SAE Sections and Collegiate Chapters www.sae.org/sections

# **How To Submit Your Section Officers to HQ NOTES:**

- The Section year begins June 1. As of that day, our system purges the officers from the previous year (with a few exceptions: Past Chair, Webmaster, etc.). Your officers can only be updated by a current Governing Board member, so do this before the end of May. After June 1, your new officers can be updated by any Governing Board member still listed on the "Officers" page of your Section website (or you can contact the Sections staff).

-You will need the SAE member number for each officer and their membership must be current. You'll be adding this in real time, so you'll know right away if anyone's membership isn't current).

- The contact information displayed for each person is what they currently have in our database. Each person can change their information through MySAE or by contacting SAE Customer Service at + 724-776-4970 or 877-606-7323 (US and Canada only).

- The default is to show the email and phone number for each person but you can choose to hide them if desired.

### **Directions:**

**1. Go to the SAE website for your Section (you'll need to be logged into the SAE website).** 

**2. Click on "Officer Administration."** SAE Sections and Collegiate Chapters www.sae.org/sections

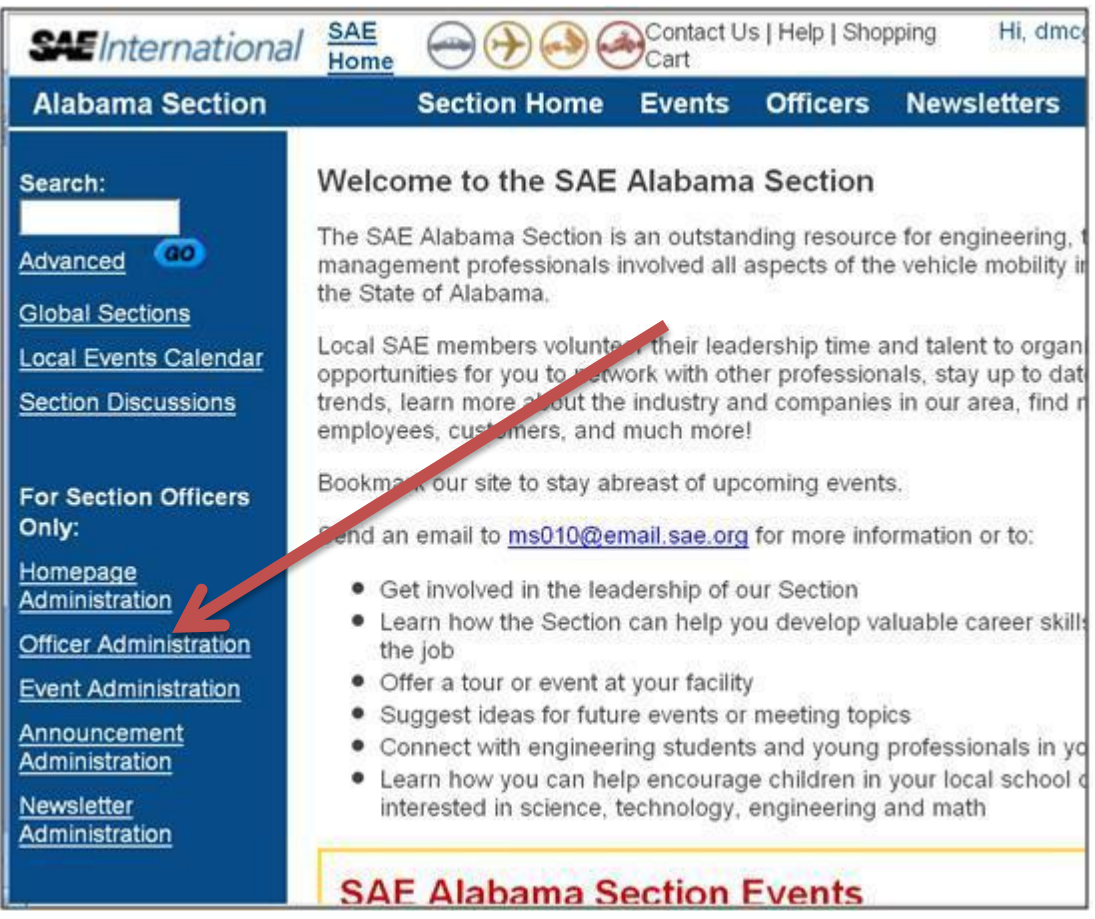

#### **3. Click on "Add an Officer to your Section."**

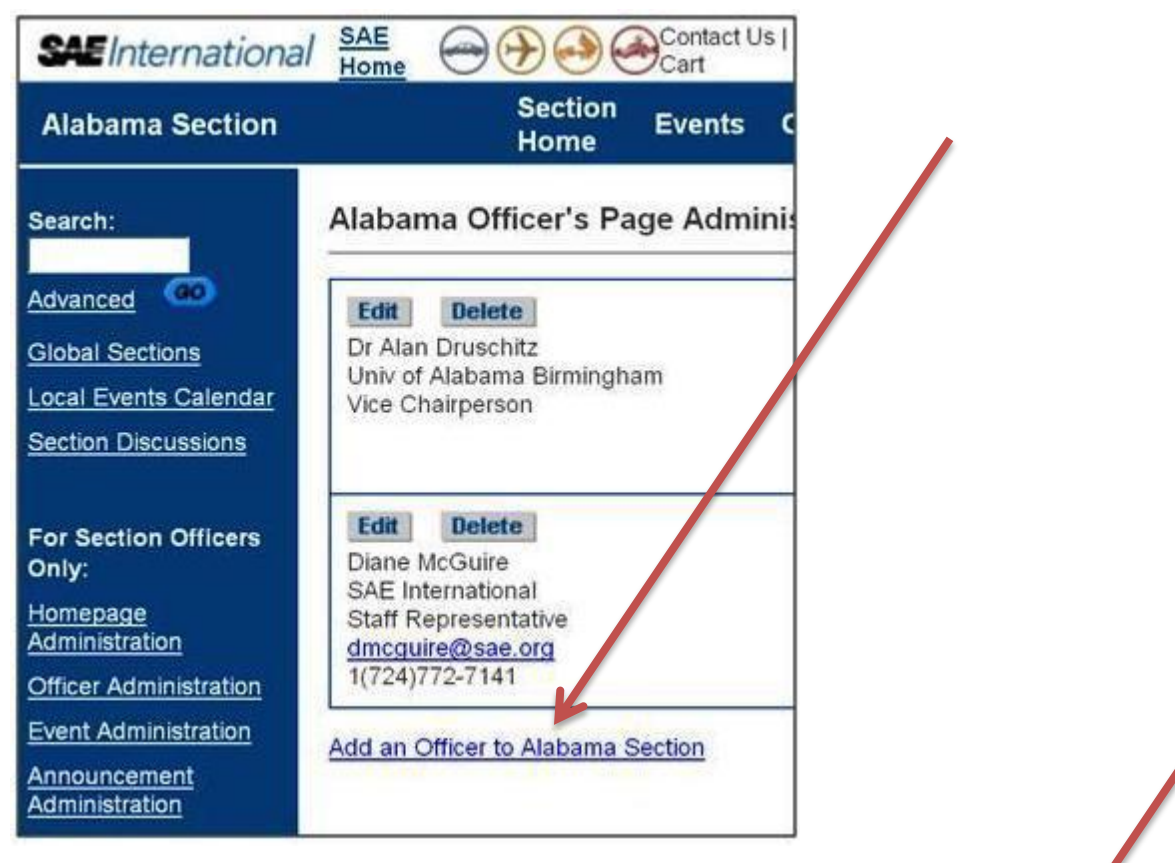

## **4. Enter the SAE member number for the officer and click "Find."**

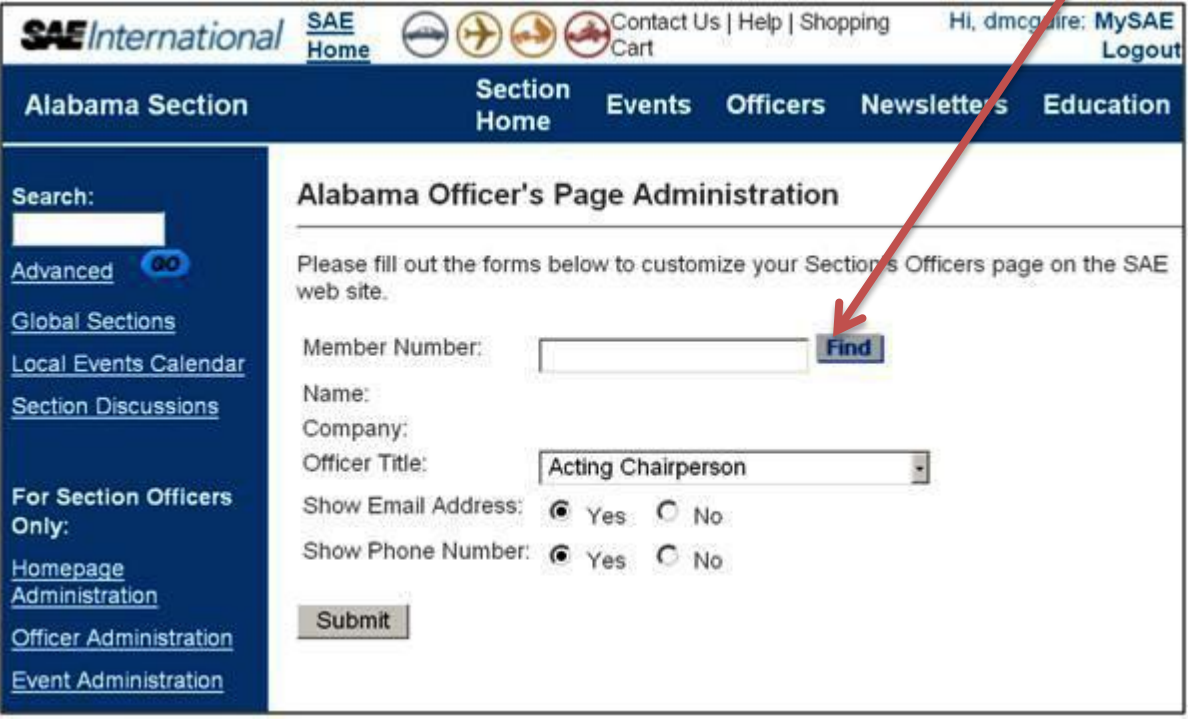

### **5. When their name and company appear, select the appropriate "Officer Title," then click "Submit."**

If the exact position title you want isn't in the list, select the closest or use a generic title like "Committee Participant."

Once entered, each officer will be listed on your "Officers" page and will have access to update your website.

If you have any questions, please contact: Nicole Iorfido [Niorfido@sae.org](mailto:Niorfido@sae.org) 724-772-7570